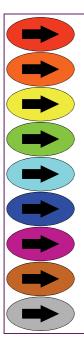

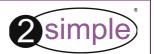

# 2Create A Story

Written by Max Wainewright © thinkICT Ltd 2005

## **User Guide**

CAS\_BC\_006

| Contents                                                                                                    | page  |
|----------------------------------------------------------------------------------------------------|-------|
| ntroduction                                                                                                    | 2     |
| System Requirements                                                                                                    | 3     |
| nstallation                                                                                                    | 4     |
| Getting started                                                                                                    | 5     |
| Add a simple bit of animation                                                                                                   | 6     |
| Adding sounds to your story                                                                                                    | 7     |
| Other buttons and features                                                                                                    | 8     |
| pening, Saving and Exporting                                                                                                    | 9     |
| leading completed stories                                                                                                    | 10    |
| eacher Options                                                                                                    | 11-15 |
| sing the training videos                                                                                                    | 16    |
| ppendix - Playing SWF files in Internet Explorer                                                                                | 17    |
| ppendix - Avoiding a 'Blocked Content' message!                                                                                 | 18    |
| Copyright Notice                                                                                                    | 19    |
| ontacting 2Simple                                                                                                    | 20    |
| bout 2Simple                                                                                                    | 21    |
| Nout 2Simple  Whilst this manual provides help in using 2Create A Story  we recommend you also watch the videos provided on the | ,     |

CAS\_UG\_006

One of our main goals when producing software is making things as simple as possible. Whilst the original 2Create software introduced multimedia to tens of thousands of primary pupils we wanted to make something even simpler for very young learners.

2Create A Story allows pupils to make multimedia as soon as they are ready to use a mouse, keyboard and have a story to tell.

Sounds and animations can be used to bring meaning to their work, and enable them to explore their own ideas and creativity.

Saving their work in the standard Macromedia® Flash™ multimedia format (SWF) means they can share their stories with friends, family... the whole world!

Max Wainewright, Designer & Developer of 2Create A Story

3

Operating System: Windows 95/ 98 / 98SE / ME / 2000 / XP / NT (SP-3+) / Vista

Processor: Recommended Pentium II, 500MHz

Memory: Minimum 64MB RAM Hard Drive: 60 MB min

Display: Minimum 800x600, 16 bit High Colour (Recommended 1024 x 768)

CD-ROM Drive Required for Installation

Standard Mouse, Keyboard Printer

Speakers Microphone

MSIs available on request.

2Create A Story is designed to work on ALL networks. You can find clear installation instructions on the CD and we provide full support on our website: www.2simple.com/support

If you need help with a specific installation, please do not hesitate to contact us via our website or email us at support@2simple.com

2Simple will provide MSI installations free of charge.

As networks differ from one another, we can and will help you when needed. If any of our instructions do not work, please do contact us as we want to provide accurate information and we rely on your feedback to help us get it right.

### **Installation**

- 1. Put the CD in the drive
- 2. If nothing happens click 'Start Run'
- 3. Type **D:\setup.exe** (If your CD drive is drive E Type e:\setup.exe etc)
- 4. Click OK.

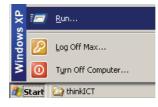

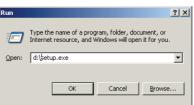

5. Follow the instructions on screen to complete the installation. This will install your software & add a link from the 'start menu' to 2Create A Story

4

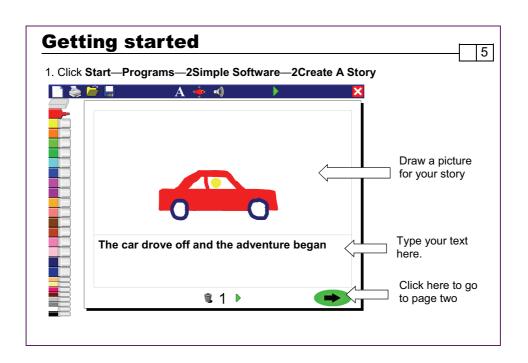

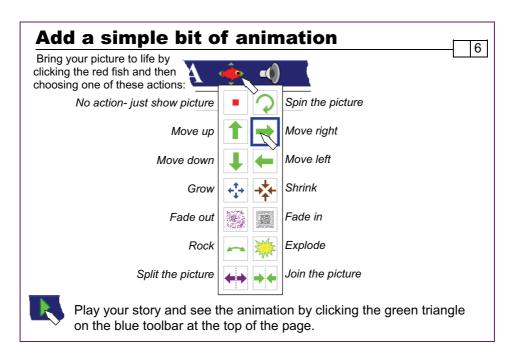

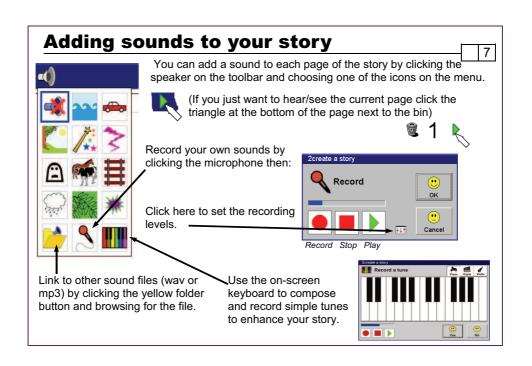

### Other buttons and features

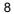

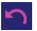

Undo - 'undoes' the last thing you drew

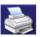

Print your story. (The story will be printed with 4 pages on each piece of paper. These can be folded up to make a little book!)

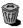

Delete everything on the page.

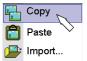

Click the right-mouse button to bring up this menu. For this to work you must access the Teachers Options (Hold Ctrl and Shift then tap the letter 'O') click on the Tools tab and switch from 'Classic' to 'Tools' in the drop-down menu on the left. Use **Copy** and **Paste** to copy pictures from one page to another.

You can import pictures, photographs or even your ownanimated GIF files from 2Animate using the import option.

### **Opening, Saving and Exporting**

9

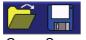

The open and save buttons on the toolbar allow pupils to store their work. The teacher options (see pg 11) allow you to choose whether to use simplified or standard dialog boxes to do this.

Open Save

Your pupils will probably want to share their stories with other people. You may even want to publish their work on the school website. To do this you need to save (or *export*) a copy of their work in a format that can be read by other computers. 2Create A Story allows you to export stories as SWF (or Flash\*) files—this is a standard way to save multimedia and should mean stories can be shared very easily!

To export as SWF just tick here.... or here... when you save a story.

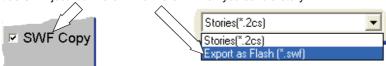

This SWF file can be emailed to a friend, added to a website, or put in a shared folder.

### **Reading Completed stories**

1 0

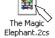

You can open a story that you have saved by double clicking a 2cs file in your  ${\bf My\ Documents}\ {\bf Folder}.$  This will open it in 2Create a Story.

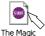

If you have finished a story and saved it as an SWF file (see previous page) then it will open in a different program which will allow other people to enjoy reading the story—but not change it!

### Help! I can't see SWF story file!

If nothing happens when you double click the SWF file or you get a message like one of these then either:

- Install the 2simple SWF Player from your CD or
- Read the appendix on page 17 which will tell you how to play SWF files in Internet Explorer

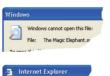

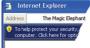

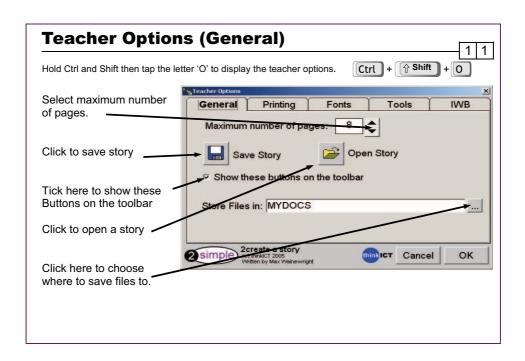

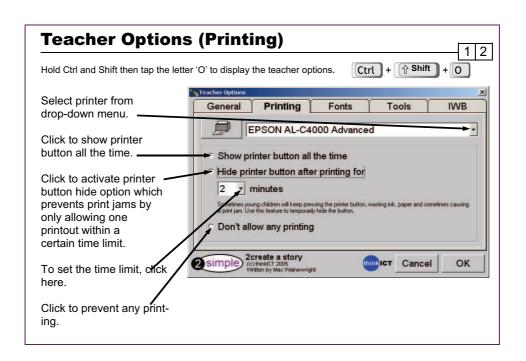

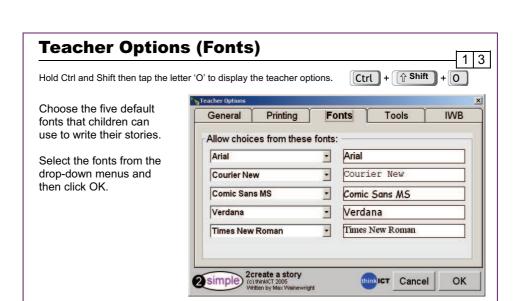

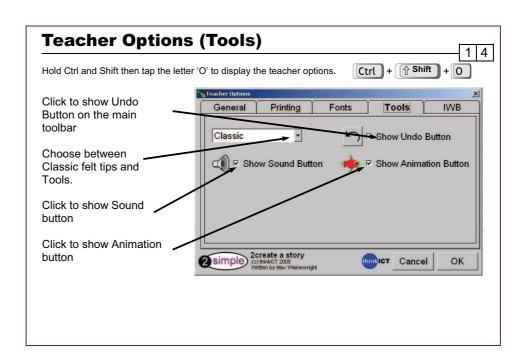

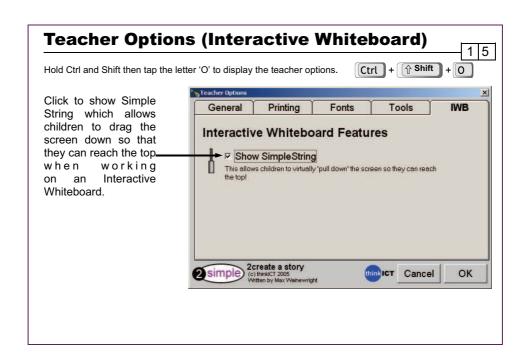

### **Using the training videos**

1 6

The CD supplied contains training videos that show the process of creating a story, including videos on adding sound ("Monster Sounds") and animation ("Anna And Her Dog"). There are also teaching-focused videos that explore teacher options and exporting to other programs. In the example stories you can help Anna find her dog, visit the seaside or meet a friend in the park and play on an animated see-saw.

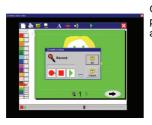

Once the videos have started playing you will see the program being used. To pause or rewind the video use the stop and play buttons and slider at the bottom of the screen:

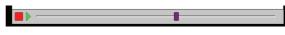

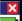

Click the red exit button to return to 2Create a story.

#### Why not use the videos:

To introduce the start of an activity in the ICT suite? As part of an INSET session?

As a way to remind individual pupils how to do an activity?

To learn more!

### **Appendix—Playing SWF files in Internet Explorer**

7

You can play stories that have been saved as SWF files by Installing the 2simple SWF Player from your CD. If you prefer to use Internet Explorer, do the following:

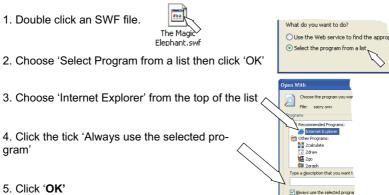

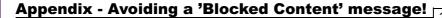

1 8

You may encounter a "blocked content" message when trying to play back a Flash file in Internet Explorer. Don't panic! To play, click here to allow blocked content (click Yes to confirm).

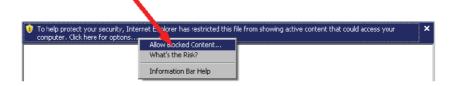

### 2Simple Tip:

To avoid this message continually appearing, open Internet Explorer and choose Tools and then Internet Options. Click the Advanced tab. Tick the box that says "Allow active content to run in files from my computer". (This will be under 'Security' in the list).

### **Copyright Notice**

1 9

The software described in this document is a proprietary product of 2Simple Software Ltd and is furnished to the user under a license for use as specified in the license agreement. The software may be used or copied only in accordance with the terms of the agreement. Information in this document is subject to change without notice and does not represent a commitment on the part of 2Simple Software Ltd. No part of this document may be reproduced, transmitted, transcribed, stored in any retrieval system, or translated into any language without the express written permission of 2Simple Software Ltd.

#### **Trademarks**

2Simple, 2Simple Software, 2Simple 2Create A Story and 2Create A Story are trademarks of 2Simple Software Ltd. Flash player are trademarks of Macromedia in the United States and other countries. All other trademarks and registered trademarks mentioned in this document are the property of their respective owners.

#### Copyright

Copyright © 2005, 2Simple Software Ltd. All Rights Reserved. 2Simple Software, United Kingdom info@2Simple.com • www.2Simple.com

2Create A Story + User Guide - 3rd (UK) Edition - Version - 1.0.0 (December 2005) Author: Max Wainewright, Alex Roumbas, Ashley Goldstein, 2Simple Software Ltd. Developer: Max Wainewright, 2Simple Software Ltd.

### **Contacting 2Simple**

2 0

### You can contact us:

For general information: info@2Simple.com

For support issues: www.2Simple.com/support or support@2Simple.com

Tel: (+44) 020 8203 1781 Fax: (+44) 020 8202 6370

#### You can write to us:

2Simple Software Enterprise House 2, The Crest Hendon, London UK NW4 2HN

### **Faulty Media**

Should the CD ROM develop a fault we will replace it free of charge.

### **About 2Simple**

All our software is designed on the following principles:

#### Simplicity of use

The software has evolved in the classroom to meet the needs of very young pupils. It is simple to learn and simple to use. There are no 'wrong buttons' to press.

#### Transfer of skills

All our software has a common look and feel. It is designed to take pupils from what is familiar towards standard Windows interfaces

#### Developed in the classroom for the UK curriculum

The software has been developed to meet the needs of the UK curriculum. It has been tested and refined in the classroom, and has evolved based on research and suggestions from teachers.

#### Video of ideas for activities

All our software comes with a large number of ideas for use and tutorials. These take the form of short videos which run on the computer and teach staff and pupils to use the software in an appropriate curriculum context.

#### **Emphasis on creativity**

Making the software simple allows pupils to focus on the content of their work. Whilst the software is powerful, it is the pupils who are creating, not the computer.

#### Reading age

Many pupils are held back by complex language in some software packages. Our software uses simple icons and appropriate text, ensuring reading age is not a barrier to ICT learning.

#### Independent use

The simplicity of the software, combined with the use of video, makes the software ideal for independent use.

2 1

### **2Create A Story**

Thanks to everyone who helped make this product: Abbie, Alex, Ali, Andre, Andy, Ashley, Beatrix, Bogi, Caroline, Daniel, David, Dawn, Doyin, Edina, Elliot, Emma, Erika, Fiona, Julie, Katalin, Katie, Kriszta, Lee, Lumi, Martin, Mary, Melissa, Mikee, Nigel, Nina, Petra, Philip, Rachel, Rebecca, Sam, Sarah, Sean, Sennay, Sharon, Suzy, Sylvie, Tony & Yasi.

Max Wainewright, 2005

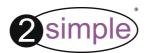

2Simple Software, Enterprise House, 2 The Crest, Hendon, London NW4 2HN • Tel: (020) 8203 1781 Fax: (020) 8202 6370 info@2simple.com • www.2simple.com